**GUÍA PARA LA POSTULACIÓN DE BECAS NACIONALES** DIRECCIÓN DE BECAS

**CONSEJO NACIONAL DE CIENCIA Y TECNOLOGÍA COORDINACIÓN DE APOYOS A BECARIOS E INVESTIGADORES**

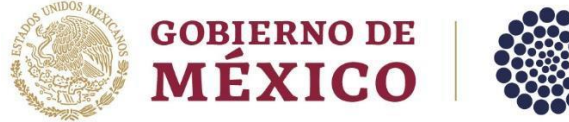

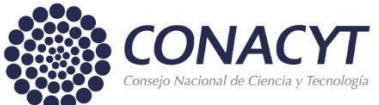

Previo a la postulación, el coordinador de posgrado deberá registrar a la matrícula admitida e inscrita a su programa de posgrado en la plataforma del [Sistema Nacional de Posgrados.](https://aplicaciones.conacyt.mx:7443/generador-view-angular/index.html?application=PNPC#/login)

#### REGISTRO DE SOLICITUD DE BECAS (Sistema de Becas Nacionales)

1. Ingreso al sistema

La persona solicitante interesada en postular para obtener una beca Conacyt nacional debe presentar su solicitud en el sistema de becas MIIC. Acceder al Sistema a través de la siguiente liga:

[HTTPS://MIIC.CONACYT.MX/BECAS/ACCESO.HTML](https://miic.conacyt.mx/BECAS/ACCESO.HTML)

Ingresar sus **Claves de acceso** creadas desde el CVU y presionar el botón **Entrar.**

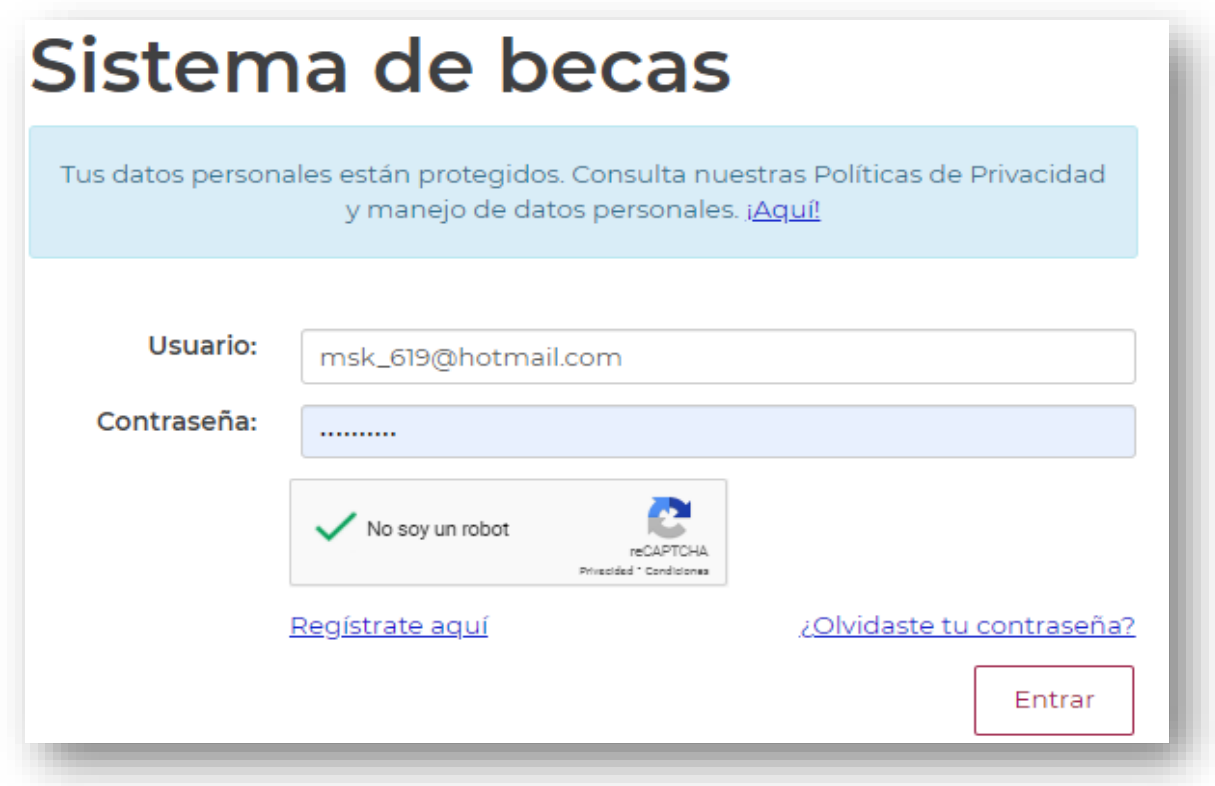

2. Rol de participación

El sistema mostrará una pantalla donde solicita Seleccionar rol de participación, el rol predeterminado es **Solicitante**. Da clic el botón **Continuar.**

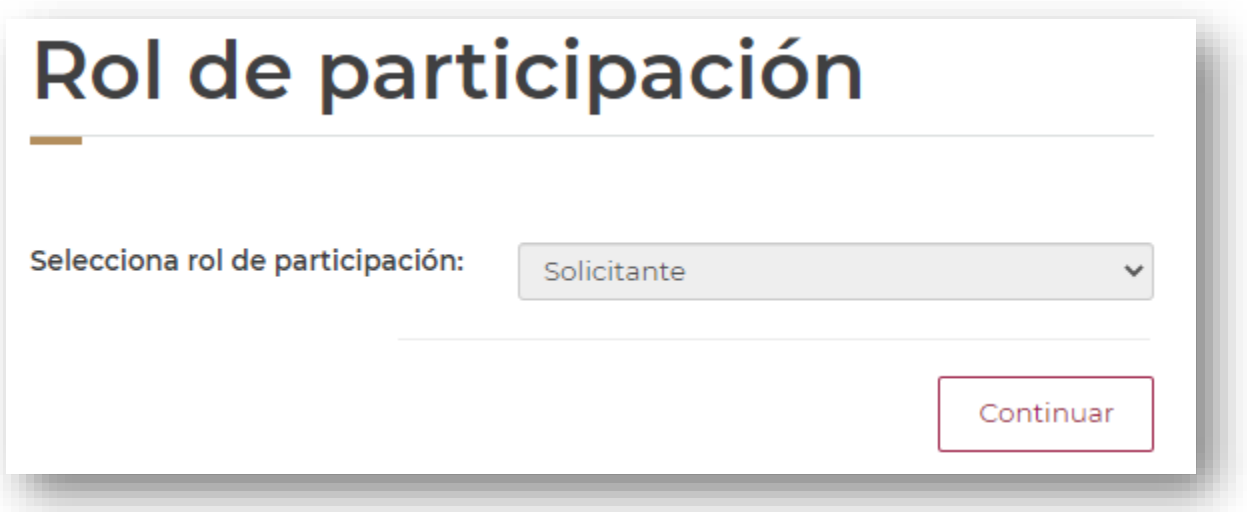

### 3. Solicitud

En la pestaña superior izquierda, encontrará el listón de opciones con las secciones, seleccionar **Solicitud,** seleccionar **Convocatorias-postulación** y al desplegarse las opciones, seleccionar la convocatoria de **Becas nacionales.**

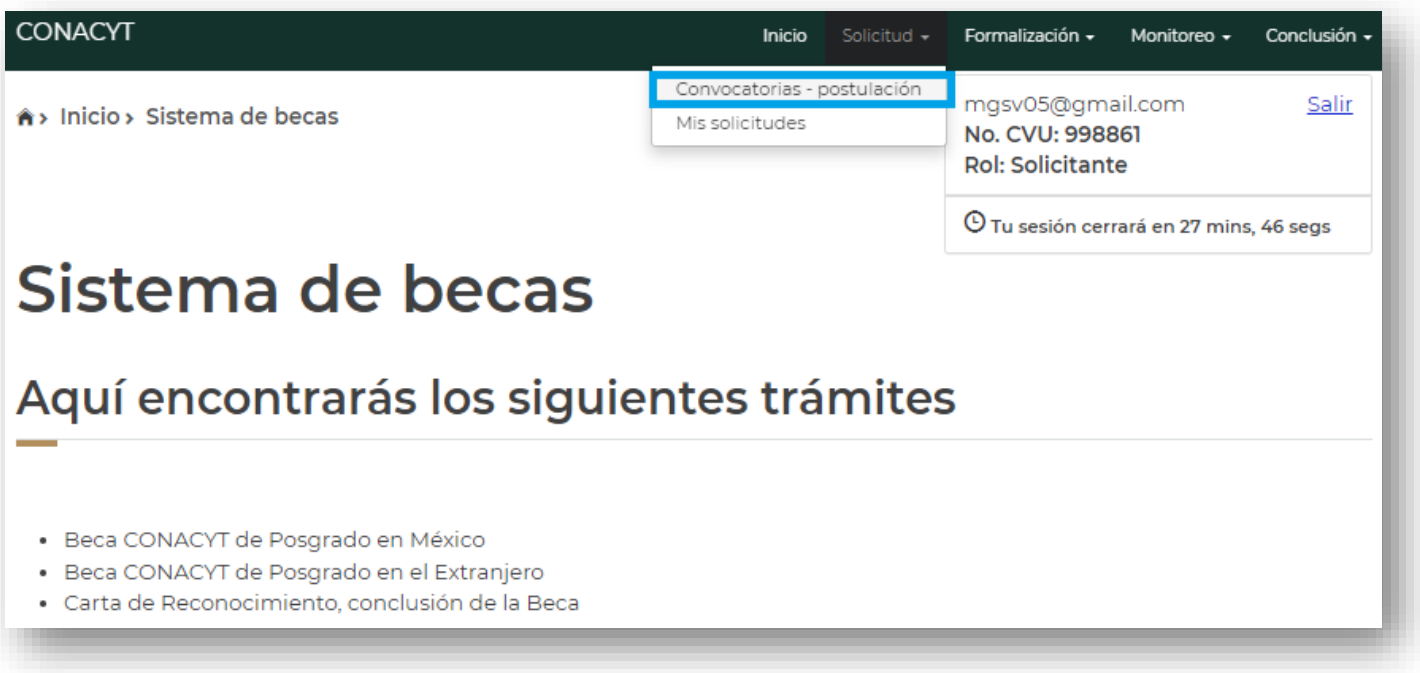

# 4. Convocatorias

El sistema mostrará la pantalla **Convocatorias** donde debe seleccionar **Participar** mediante el ícono con forma de lápiz en la Convocatoria **Becas Nacionales (Tradicional) 2022**.

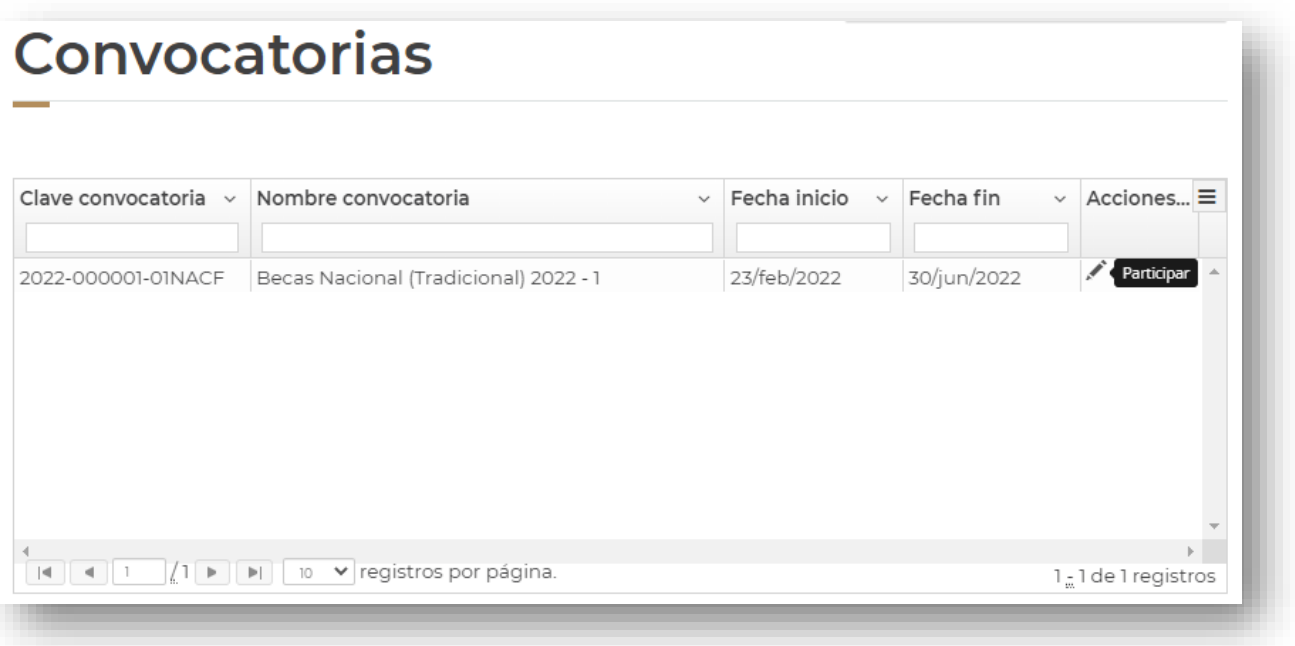

En caso de que, al presionar el botón **Participar** el sistema muestre el siguiente mensaje:

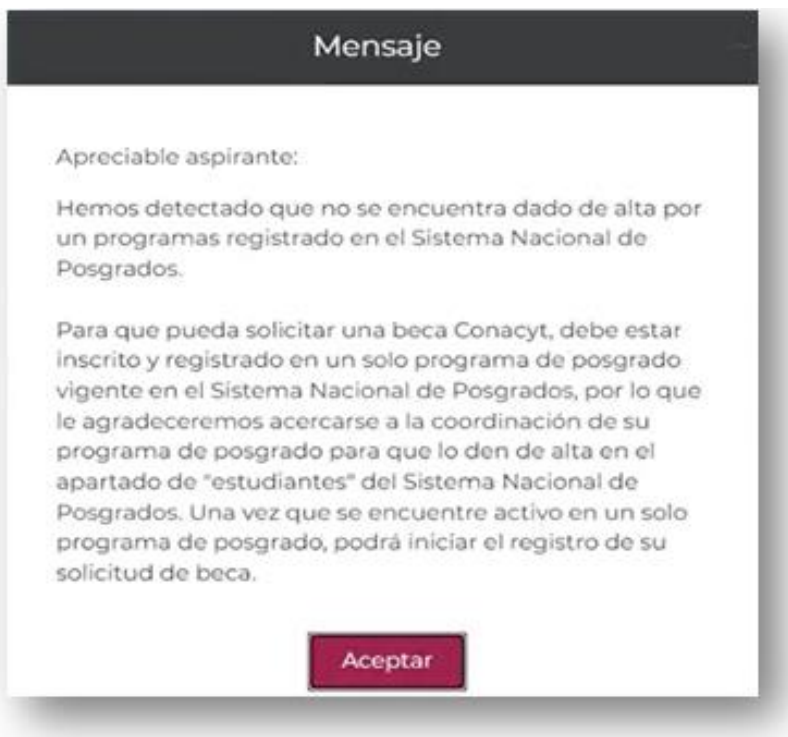

Deberá solicitar a su coordinador de programa que lo registre dentro de la matrícula admitida e inscrita.

# 5. Institución y programa

Se mostrará una pantalla con los datos registrados por la coordinación de posgrado en el SNP. Si la información que se muestra en la pantalla es correcta, presionar el botón **Guardar** para continuar con el registro de su solicitud.

De haber inconsistencias en la información, debe acudir con la coordinación de posgrado para su corrección en la plataforma del Sistema Nacional de Posgrados.

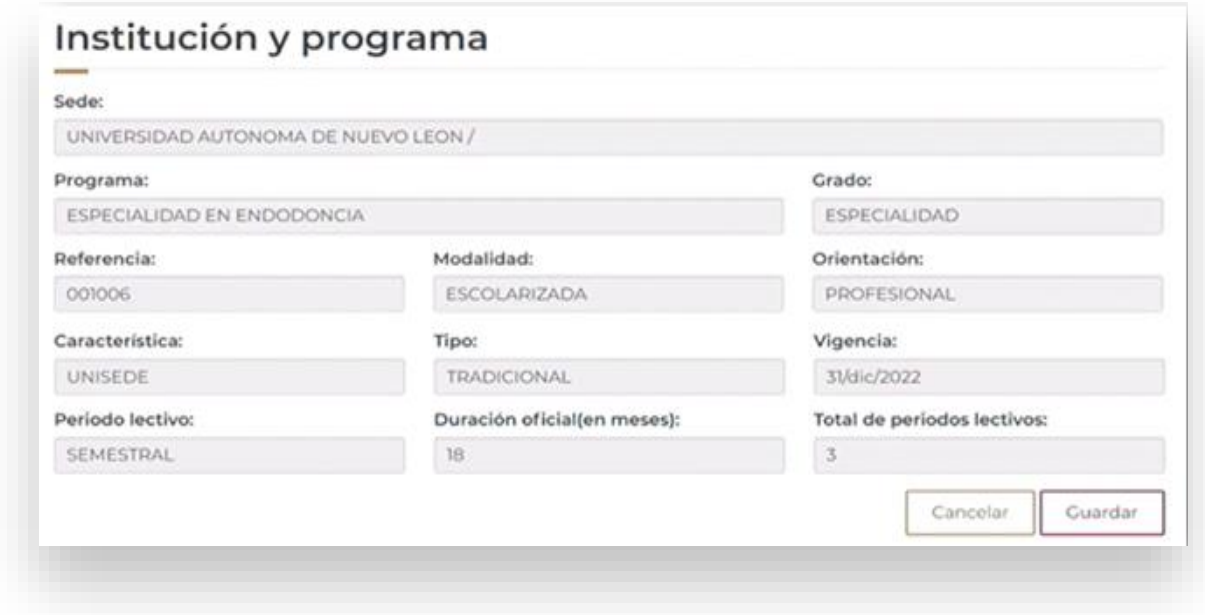

Al presionar el botón **Guardar**, el sistema mostrará el siguiente mensaje:

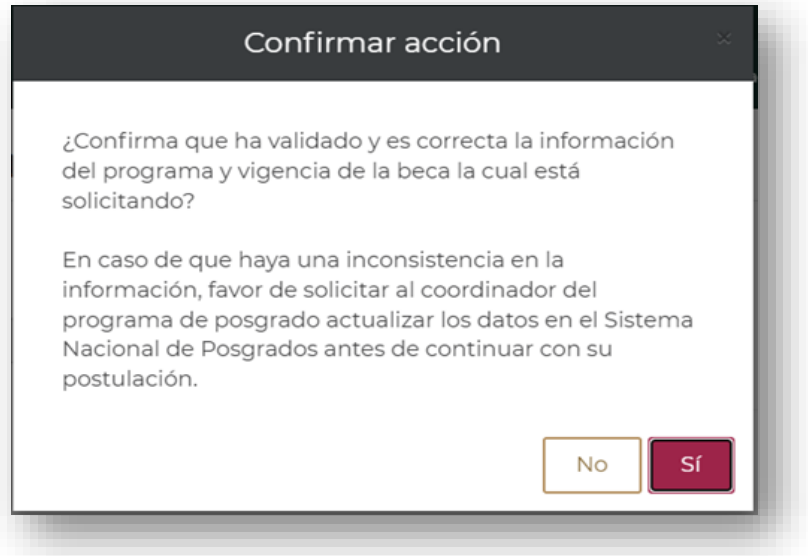

De ser correcto debe dar clic en **Sí**.

A continuación, el sistema mostrará el siguiente mensaje:

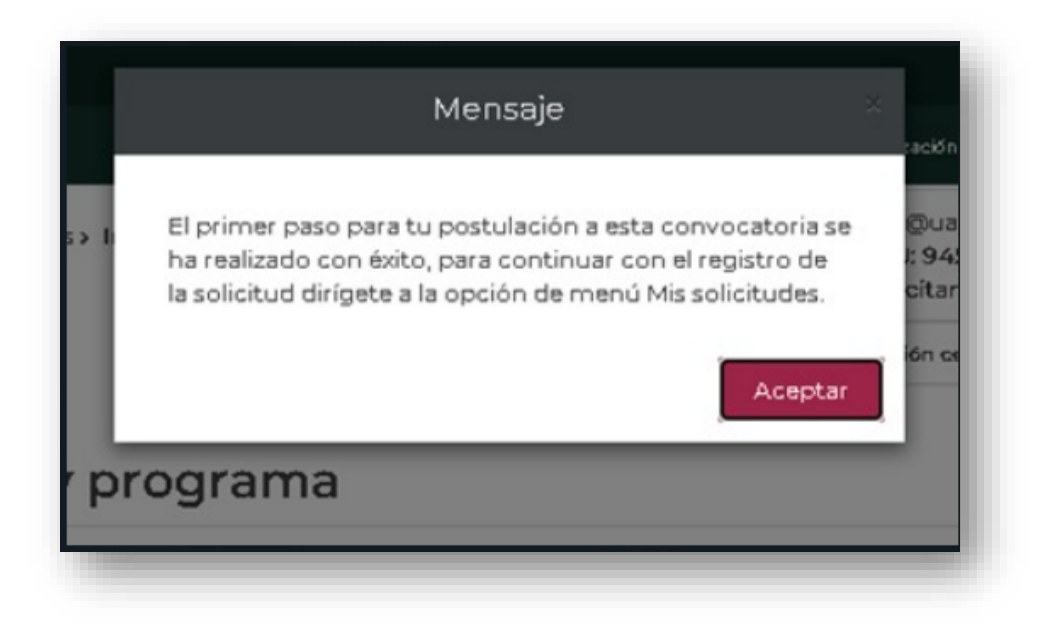

Dar clic en **Aceptar** para continuar.

En caso de intentar registrarse nuevamente mediante la opción **Participar** de la ventana **convocatorias,** el sistema mostrará el siguiente mensaje:

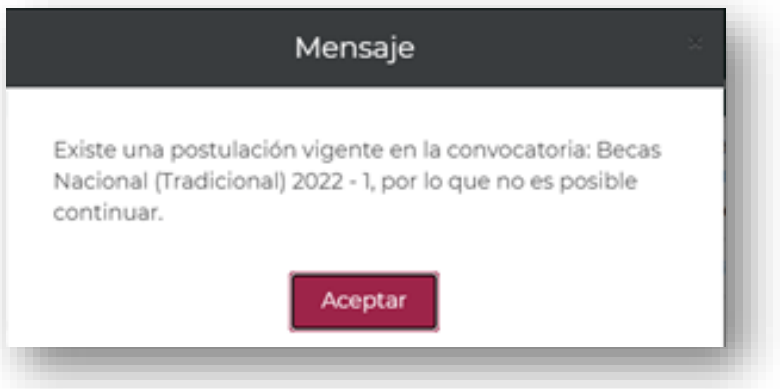

Presionar el botón **Aceptar** y continuar a la opción del menú **Mis solicitudes.** 

6. Mis solicitudes

Para ingresar a la solicitud de beca, seleccionar **Participar** en el ícono con forma de lápiz en la opción **Mis solicitudes**.

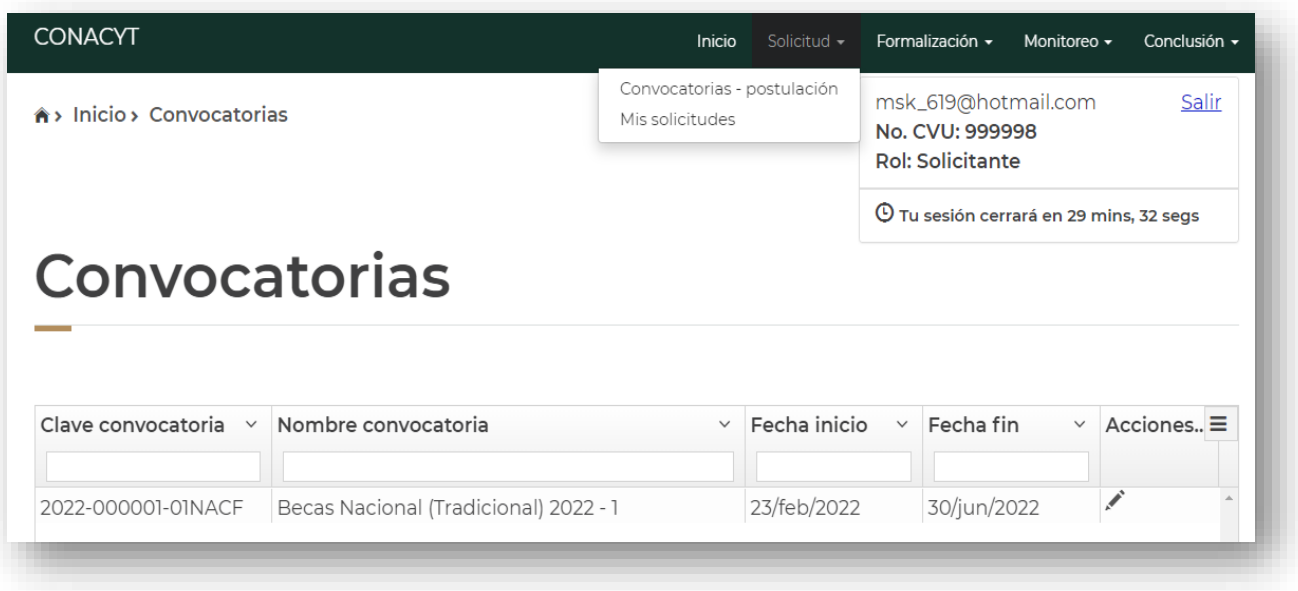

Se mostrará la pantalla con las solicitudes de beca generadas, para acceder a la información debe seleccionar el ícono con forma de lupa **Ver solicitud** en el registro **Beca Nacional (Tradicional) 2022**, la cual se debe encontrar en estatus "**Borrador**". Si la solicitud no corresponde al programa en el que desea participar, acudir a la coordinación de programa para solicitar la cancelación de su registro en la plataforma del Sistema Nacional de Posgrados.

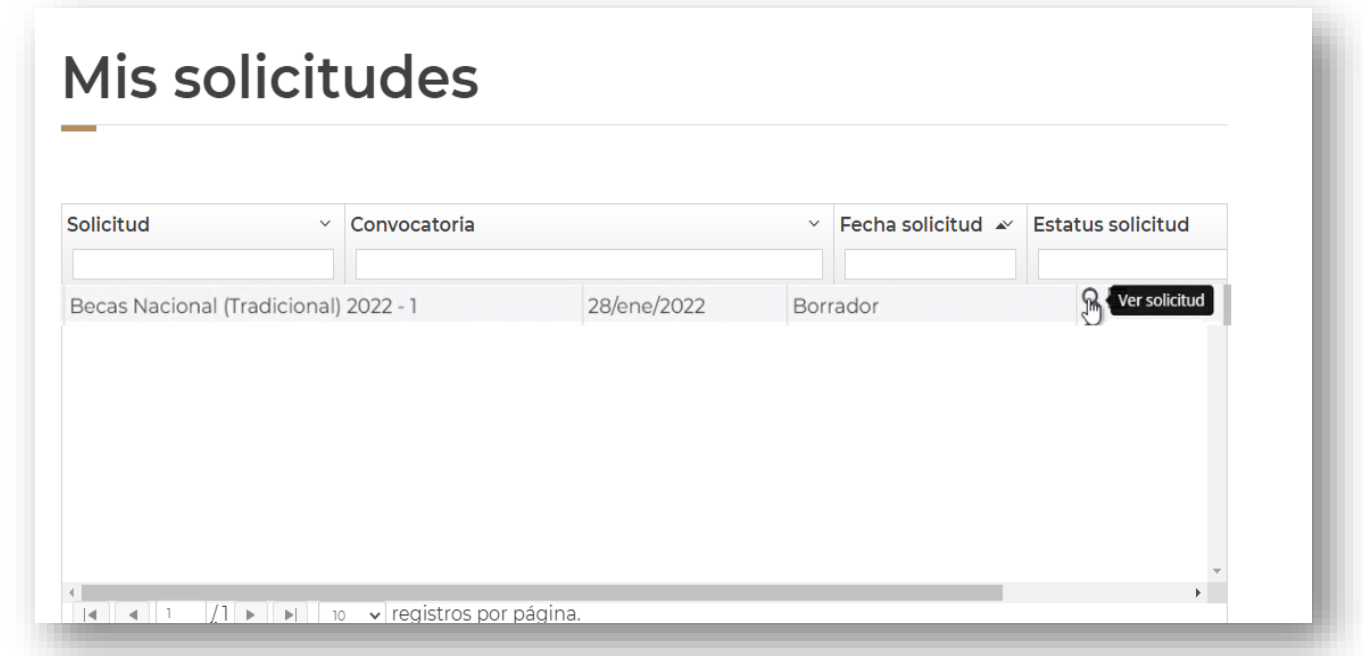

7. Detalle de la solicitud

El sistema mostrará los datos registrados por la coordinación del programa de posgrado en el SNP para su confirmación y continuar con el llenado de las demás secciones hasta tener un estatus "completa" en su totalidad.

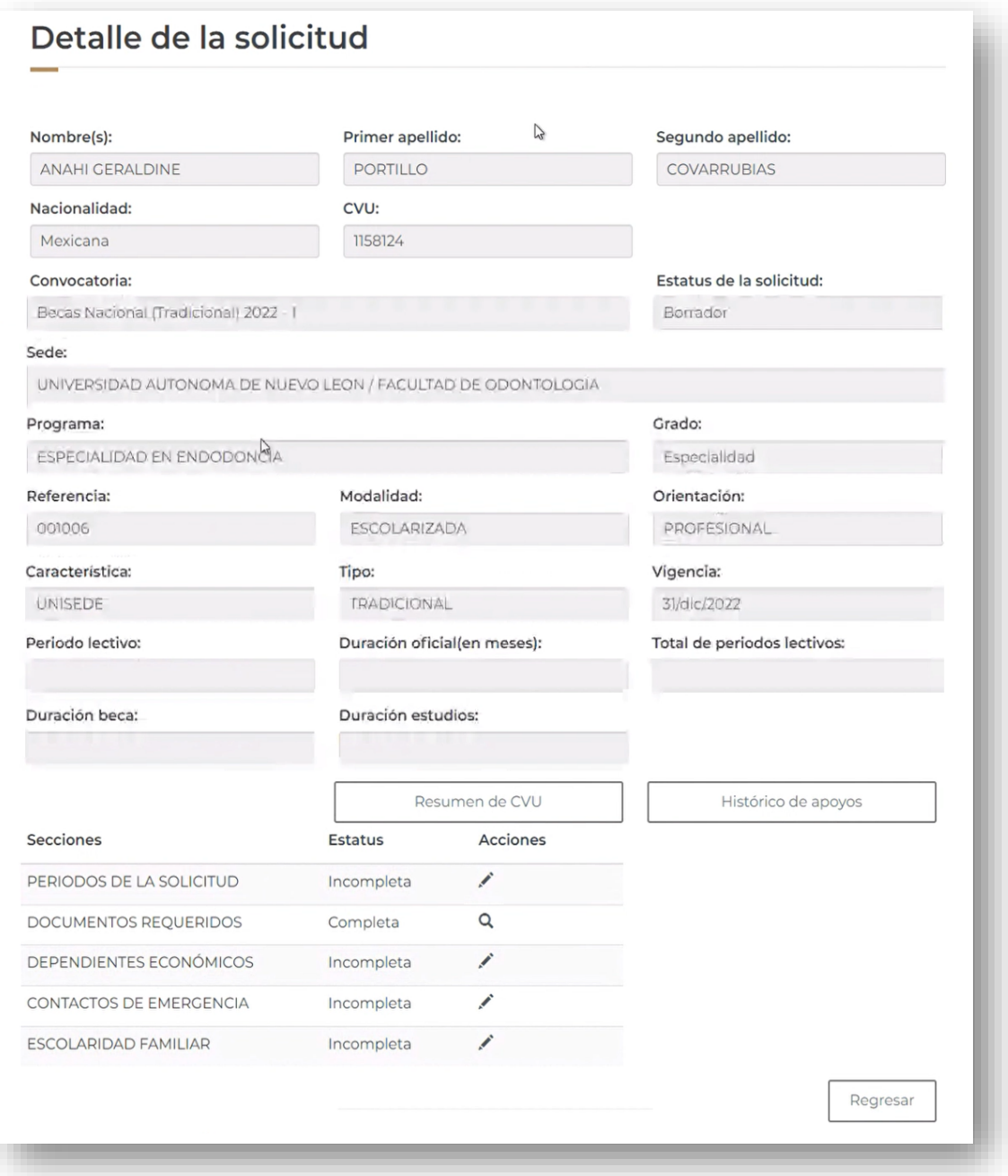

8. Periodos de la Solicitud

Para consultar y editar los períodos de estudio y de beca, ingresar al apartado **Períodos de la Solicitud** mediante el ícono en forma de lápiz (**editar**) en la columna **Acciones**.

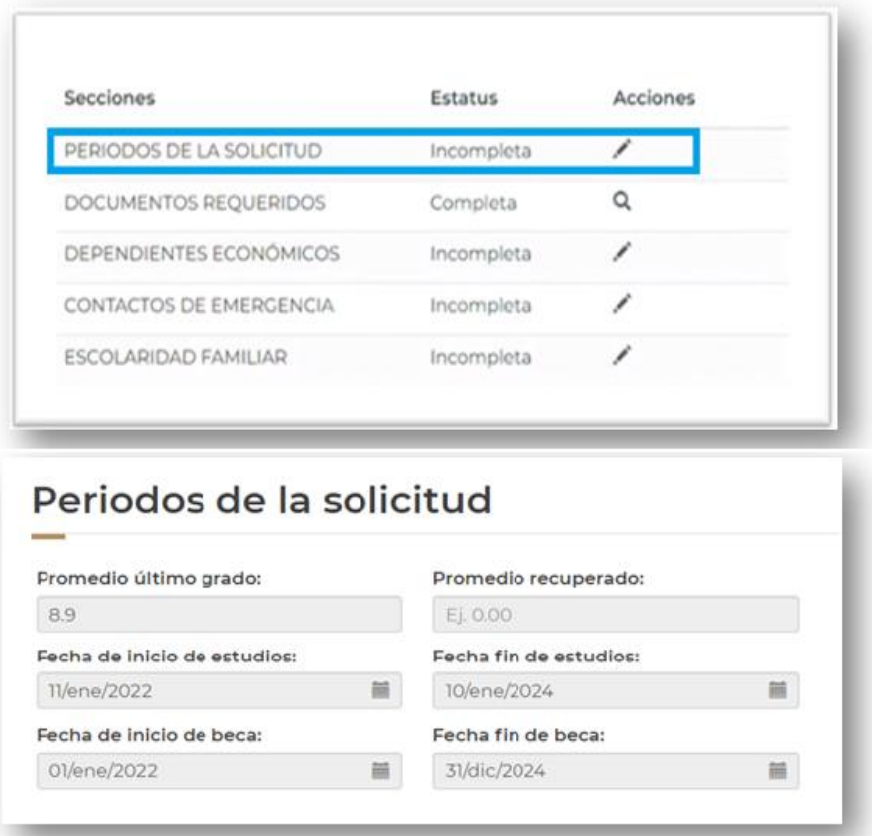

Una vez registrada la información, deberá verificarla. En caso de presentar algún error podrá editarla para su corrección. Al concluir, presionar el botón **Guardar** y el sistema deberá mostrar el siguiente mensaje:

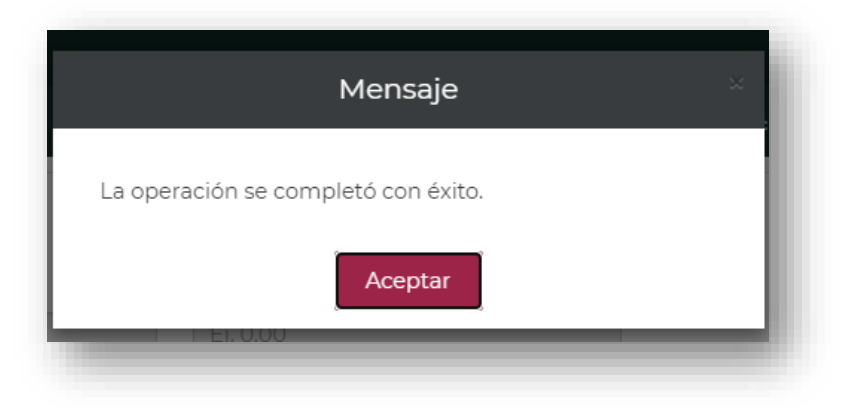

#### Dar clic en **Aceptar**.

Las fechas de inicio y término de beca se presentan con base en la duración de estudios registrada por la coordinación del programa en la plataforma del SNP. En caso de identificar una inconsistencia en las fechas de postulación, la persona aspirante a la beca Conacyt debe contactar a su coordinación de posgrado para solicitar la modificación de la información registrada en el SNP.

9. Dependientes económicos.

Una vez registrada la información que corresponde a los períodos de la solicitud, debe ingresar a la sección **Dependientes económicos** para su registro. En caso de no contar con dependientes, es necesario responder la pregunta con la opción **No** y presionar **Aceptar** en el mensaje y continuar.

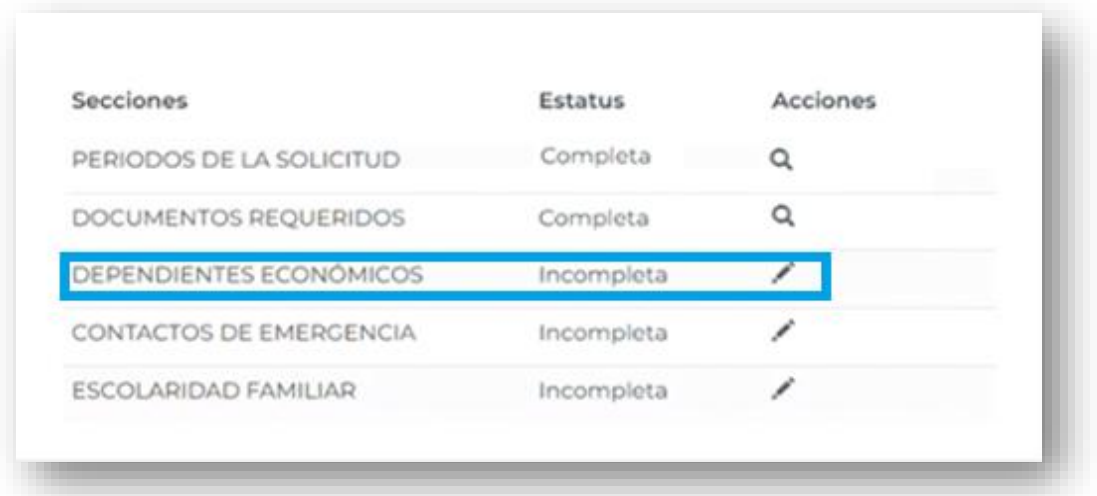

La sección documentos requeridos se mostrará con estatus completa, ya que no es necesario registrar la información.

De responder a la pregunta **¿Tienes dependientes económicos?** Con la opción **SÍ**, debe presionar el botón **Agregar** y nuevamente debe dar clic en la opción **Sí**, en el mensaje que muestra el sistema para agregar un dependiente.

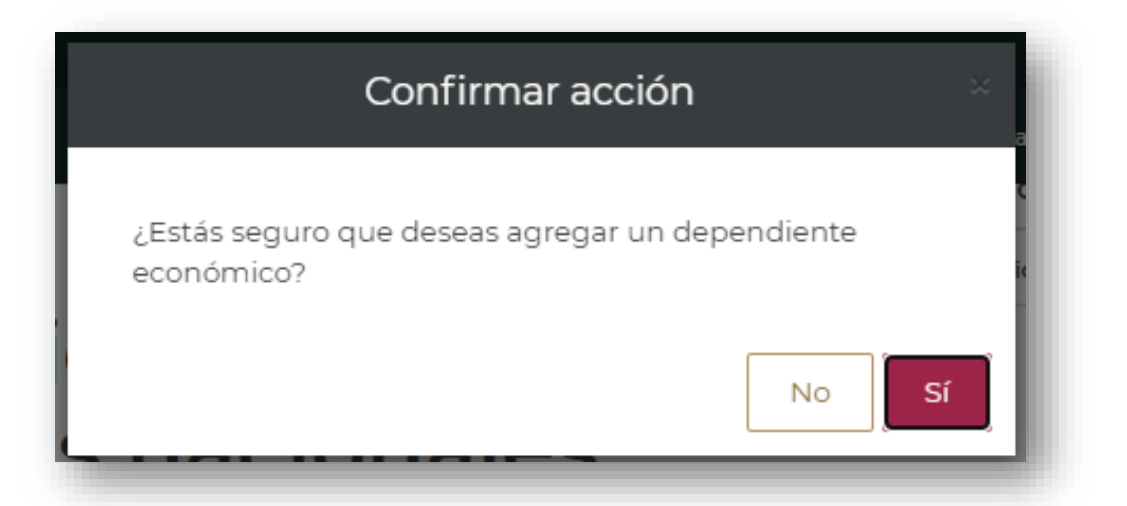

Registrar la información solicitada (datos del dependiente y parentesco), presionar el botón **Guardar** y dar clic en la opción **Sí**, y para continuar en la siguiente sección, debe presionar el botón **Regresar**.

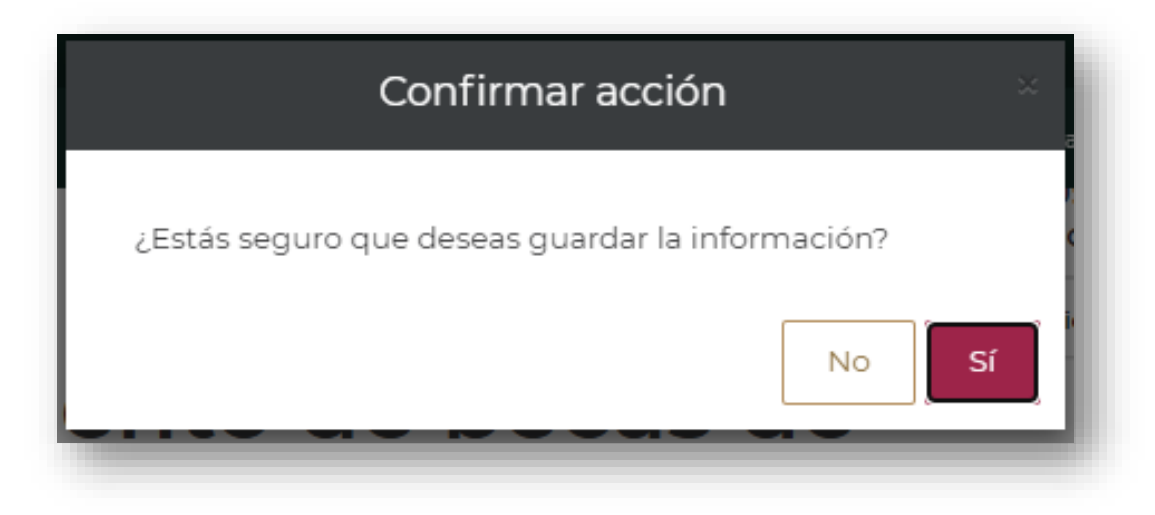

10. Contactos de emergencia.

Una vez registrados los **Dependientes económicos**, debe ingresar a la sección **Contactos de emergencia** para registrar la información de la persona responsable que puede ayudarle en caso de un suceso.

Para completar esta sección debe seleccionar el botón **Agregar**.

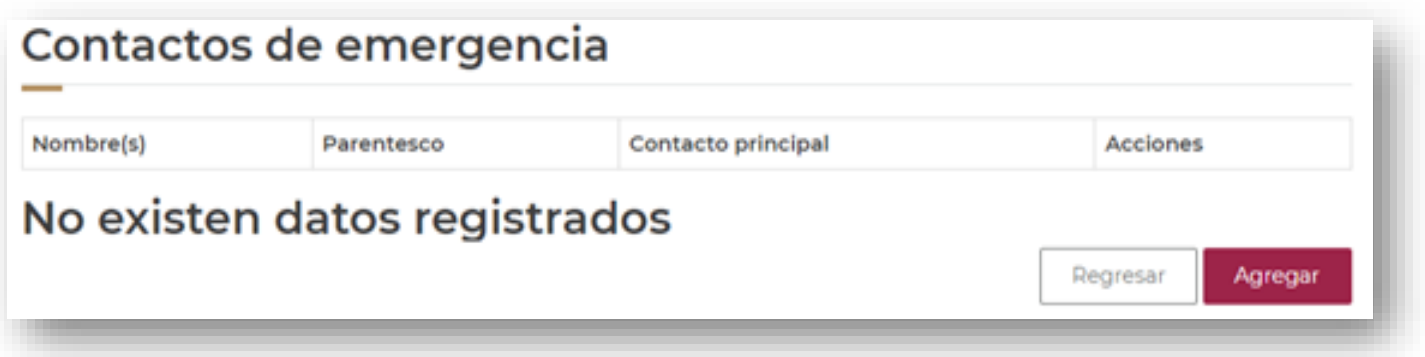

Por cada contacto de emergencia, debe ingresar el CURP y seleccionar el botón **Buscar Persona** o bien **Registrar Persona** para habilitar los campos y Registrar la Información manualmente. Al concluir el registro debe presionar el botón **Guardar** y presionar el botón **Regresar**.

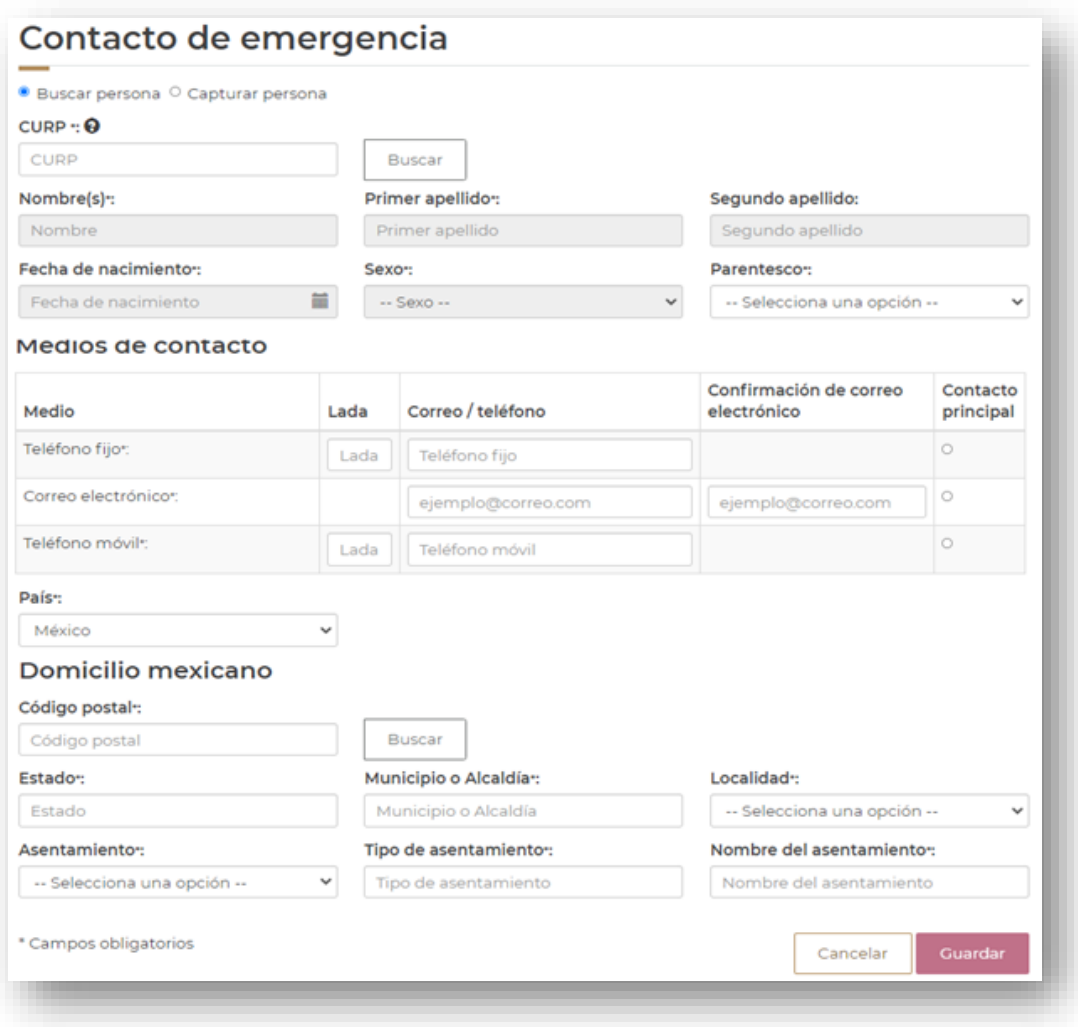

11. Escolaridad familiar.

Al registrar la información que corresponde a sus **Contactos de emergencia**, debe ingresar a la sección **Escolaridad familiar** para registrar sus datos con fines estadísticos, siendo opcional el registro de todas las personas miembros de su familia. **Presionar** el botón **Agregar** para registrar la información requerida.

Al concluir el registro debe presionar el botón **Guardar** y el botón **Regresar**.

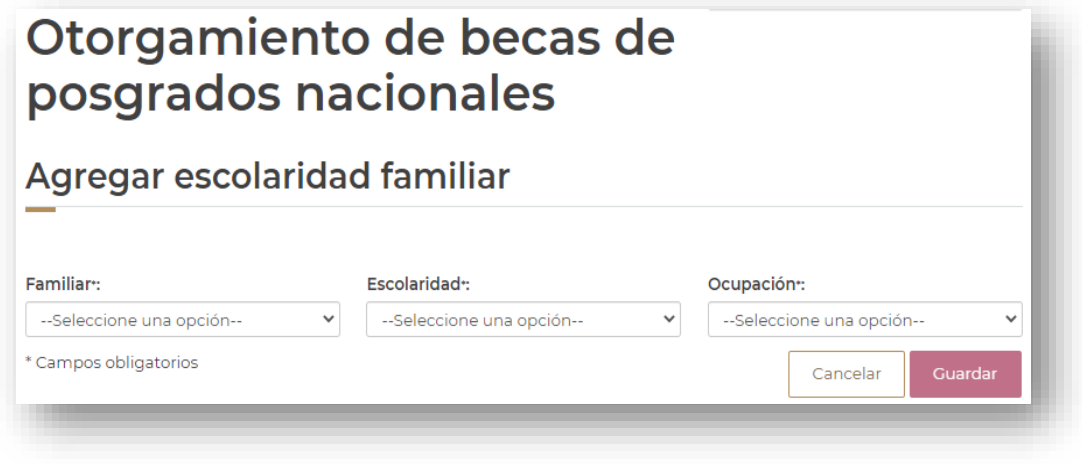

Verificar que todas las secciones tienen el estatus **Completa**.

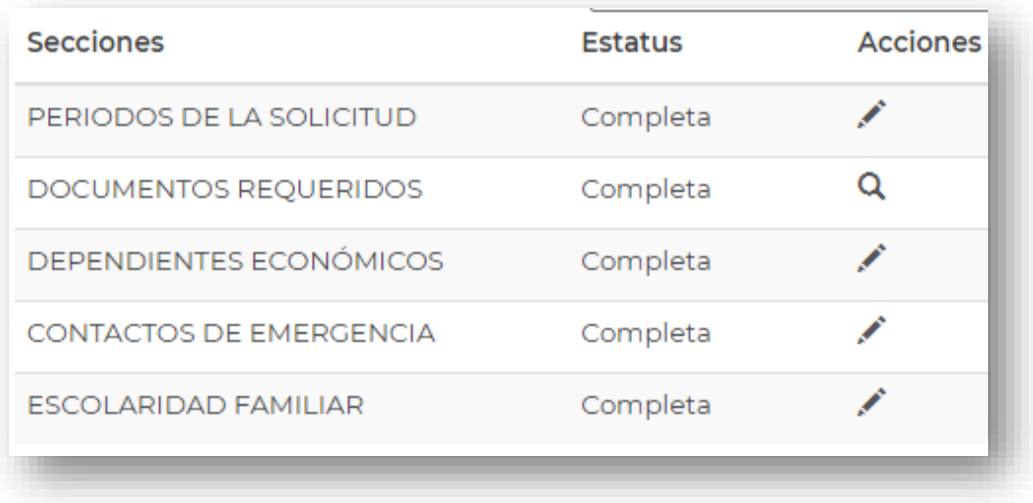

12. Finalizar la solicitud.

Para concluir el registro y enviar, debe dar clic en el botón **Finalizar la solicitud** que se encuentra en la parte inferior derecha de la pantalla.

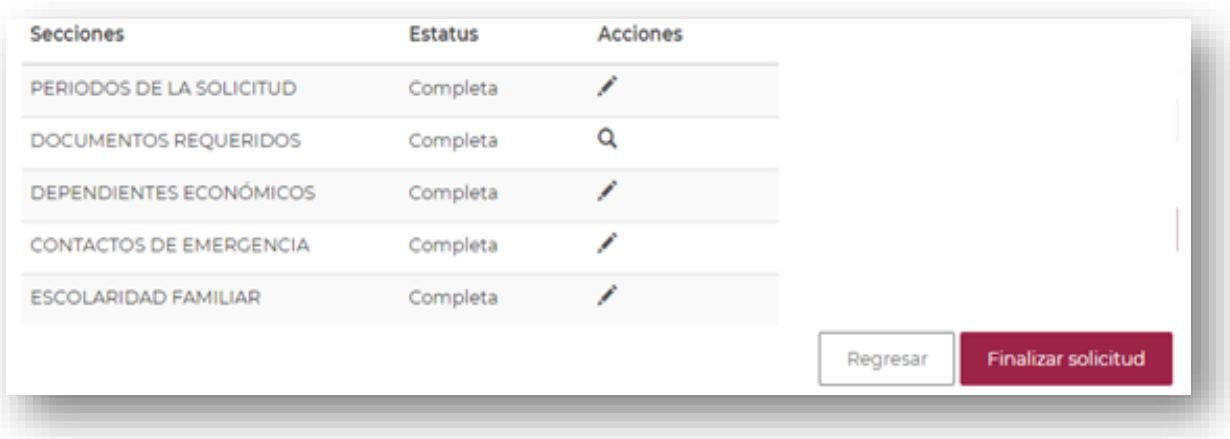

**Nota**: Es importante **validar en su CVU que los campos de RFC, CURP, correo electrónico y móvil son correctos**, además de los períodos de estudios y beca en su solicitud, ya que **la falta de veracidad de estos datos o su modificación en el proceso de formalización provocará la cancelación de la solicitud**.

Al presionar el botón **Finalizar solicitud**, el sistema mostrará el siguiente mensaje:

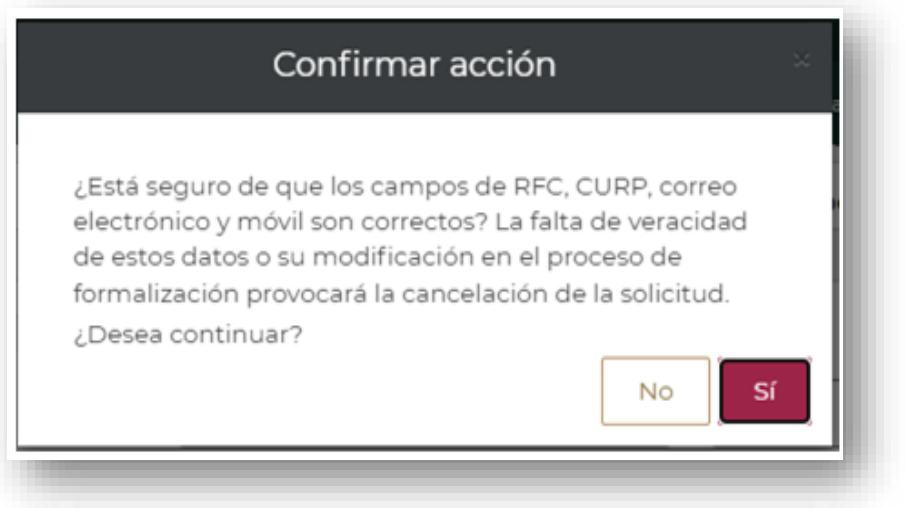

Dar clic en el botón **Sí** para continuar.

El sistema nuevamente enviará un mensaje indicando que se va a actualizar el estatus de la solicitud y al aceptar, ya no se podrá modificar la información registrada, debe dar clic en **Sí**, para continuar.

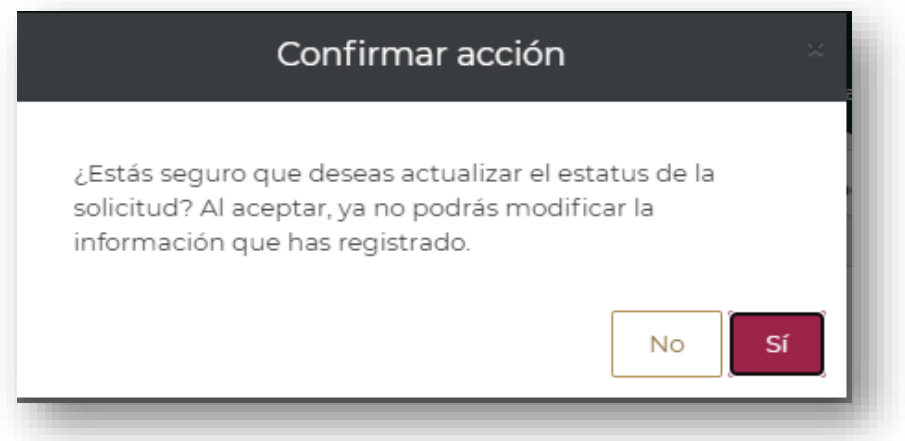

Para continuar es necesario que, se confirme la veracidad de los datos registrados en la plataforma, para ello debe presionar el botón **Aceptar**.

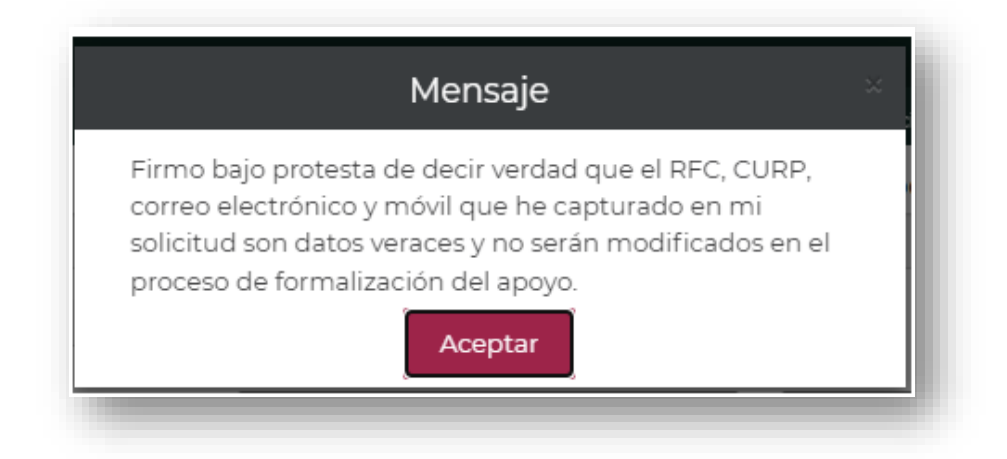

Por último, el sistema enviará una notificación adicional, en donde solicita confirmar que efectivamente se desea enviar la solicitud y debe dar clic en **No**, **en caso de necesitar algún cambio en la información registrada** o clic en **Sí**, **para continuar y confirmar que la información es correcta**, además de un mensaje indicando que ha registrado la solicitud con éxito.

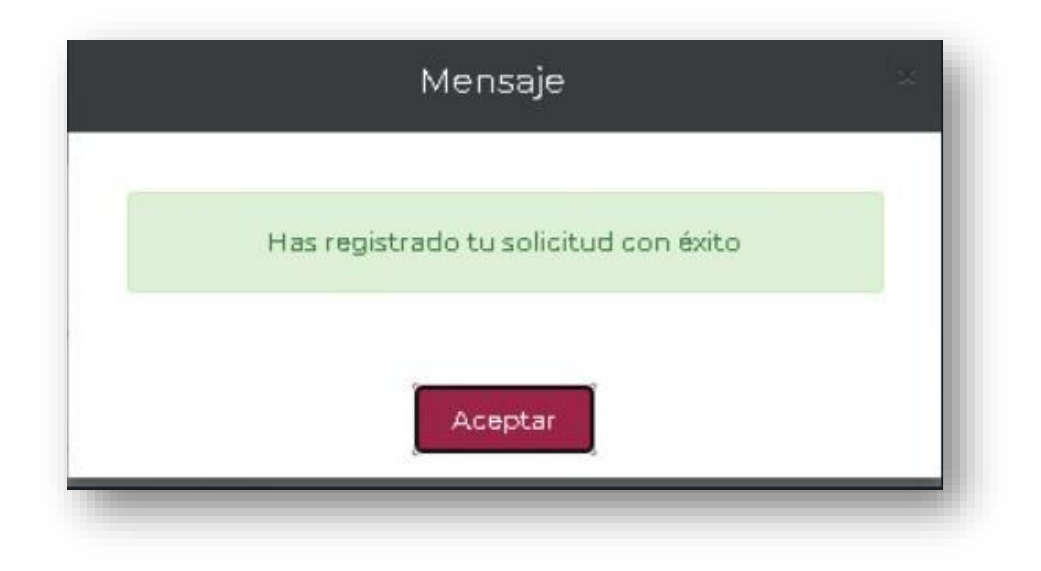

Automáticamente el sistema habilitará el botón **Descargar solicitud**, para consultar los datos registrados en su postulación.

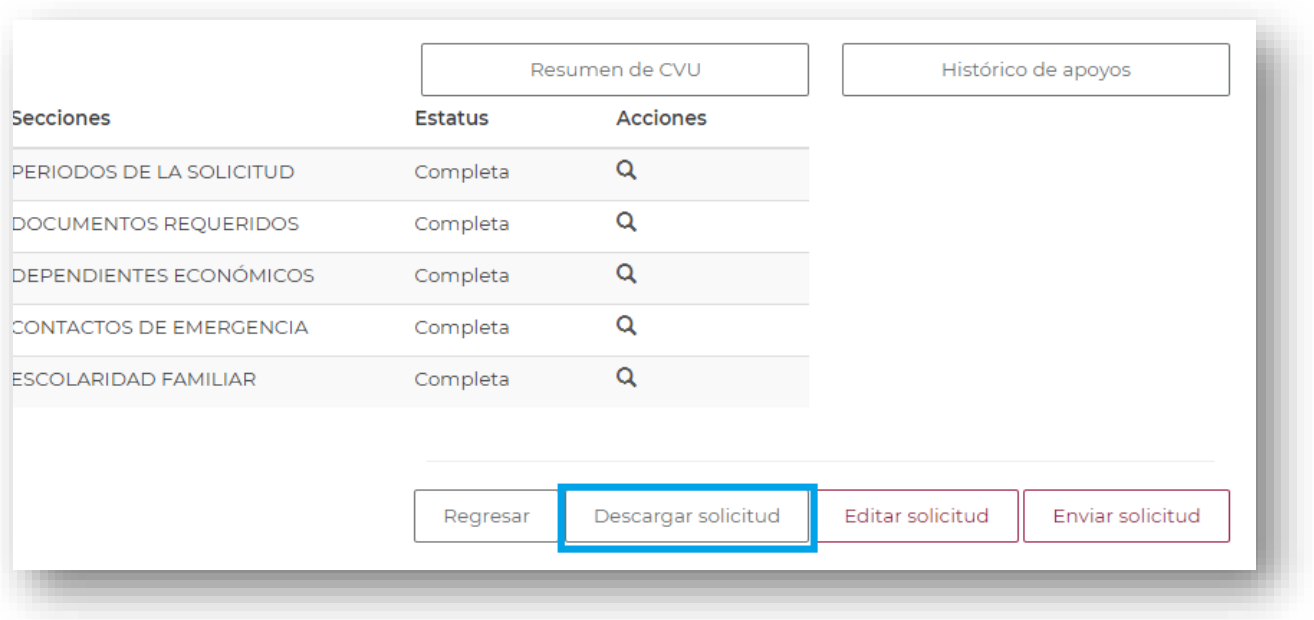

El sistema realizará la descarga de la solicitud de la beca que ha registrado hasta el momento. Verifique que la información es correcta

Vista previa de la solicitud.

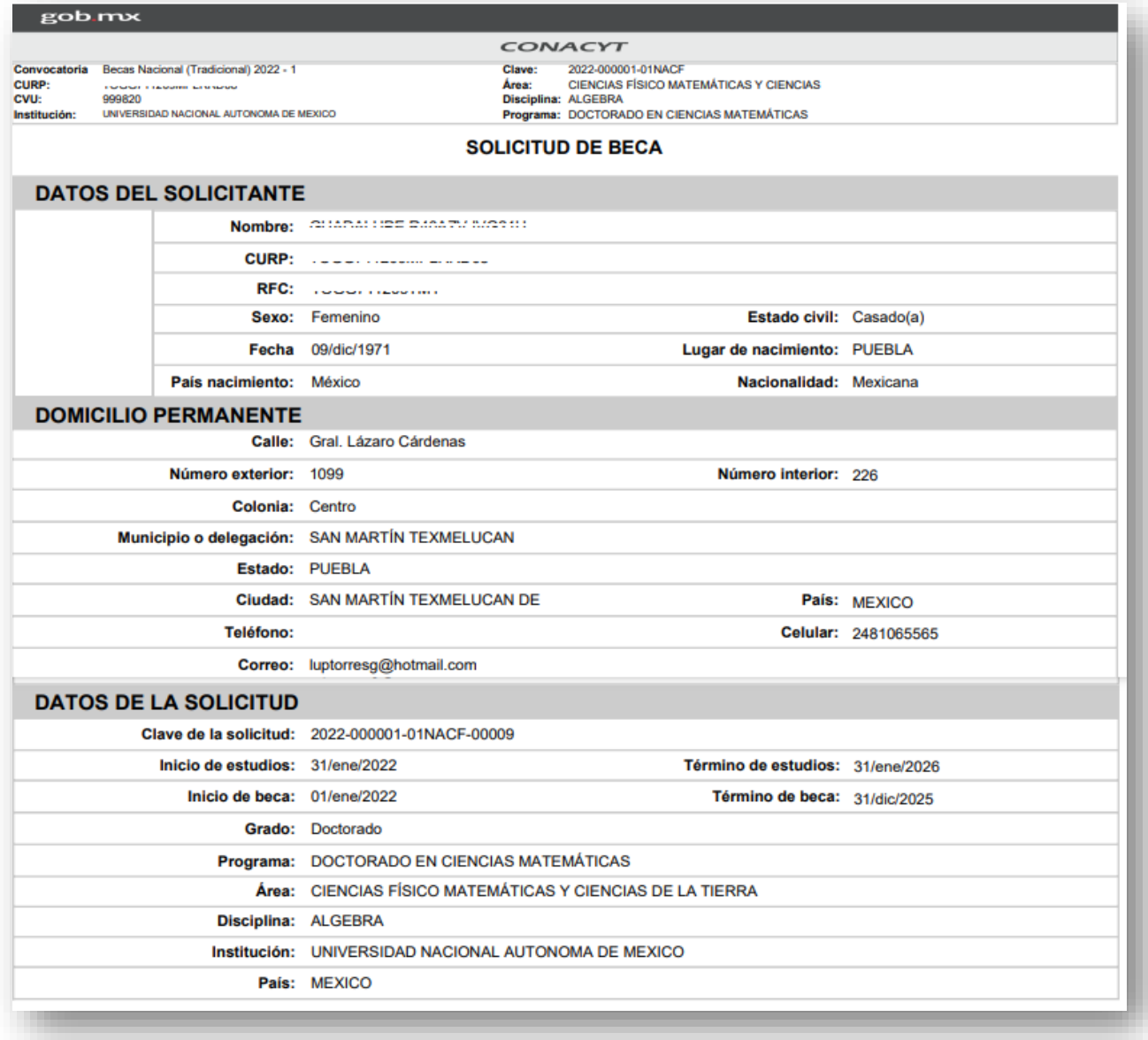

En caso de encontrar una inconsistencia en los datos registrados, será necesario dar clic en el botón **Editar solicitud** y dar clic en **Sí** a la pregunta **¿Estás seguro que deseas editar la solicitud?** De manera automática **el sistema habilitará los campos para su edición**.

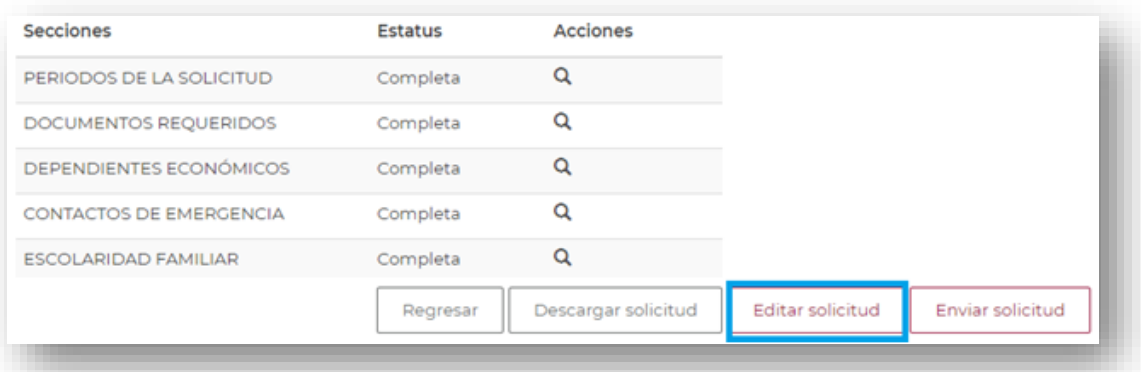

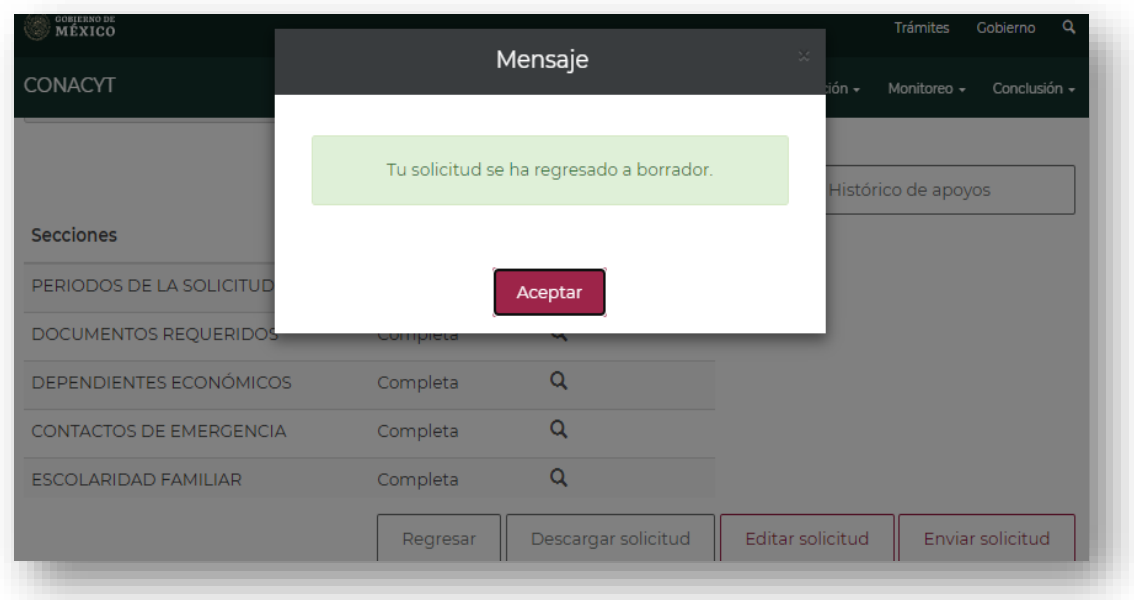

De comprobar que la información registrada es correcta, dar clic en el botón **Enviar solicitud.** Responder a la pregunta **¿Estás seguro que deseas actualizar el estatus de la solicitud?** Dando clic en la palabra **Sí** y el sistema confirmará mediante un mensaje del registro y envío de solicitud.

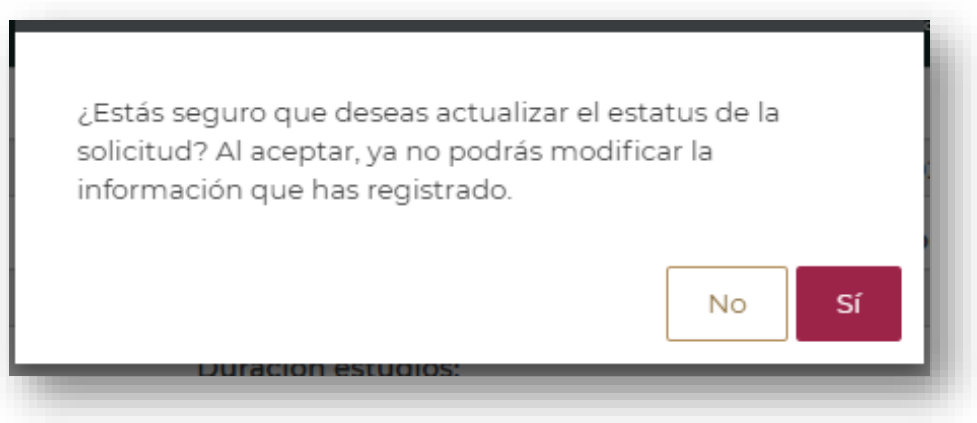

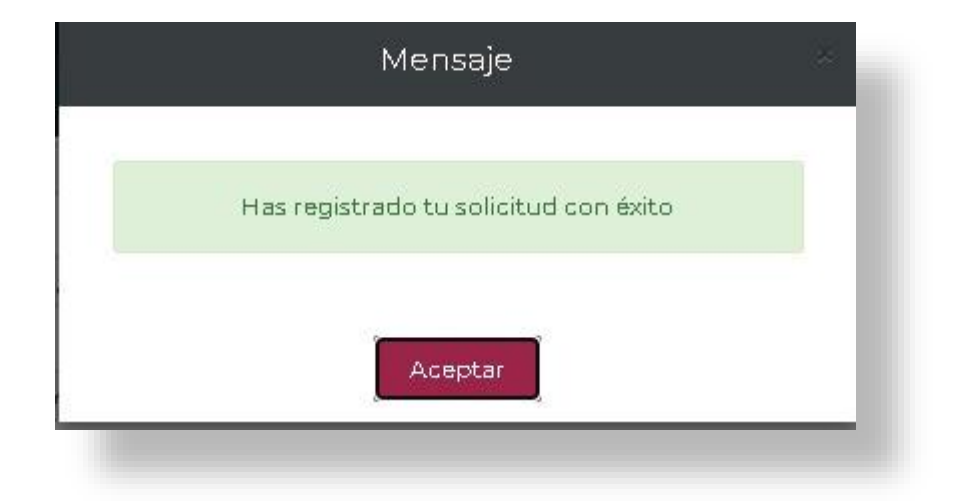

Al aceptar el mensaje anterior, se habilitará la encuesta de satisfacción para evaluar la experiencia al realizar este trámite.

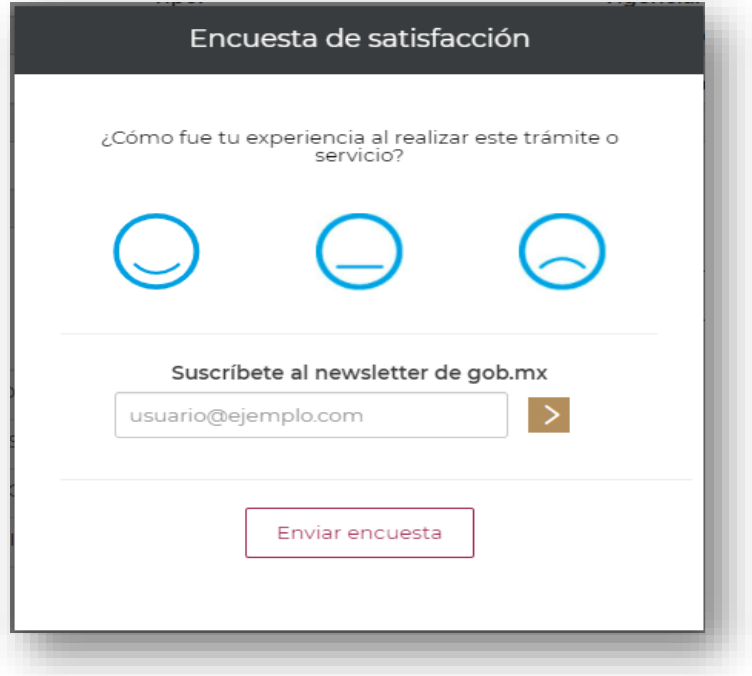

Una vez concluido el proceso, el estatus de su solicitud será **Enviada y en espera**, lo que quiere decir que, ha finalizado el proceso de postulación y es necesario esperar la revisión de su solicitud por parte de la Subdirección de Becas nacionales.

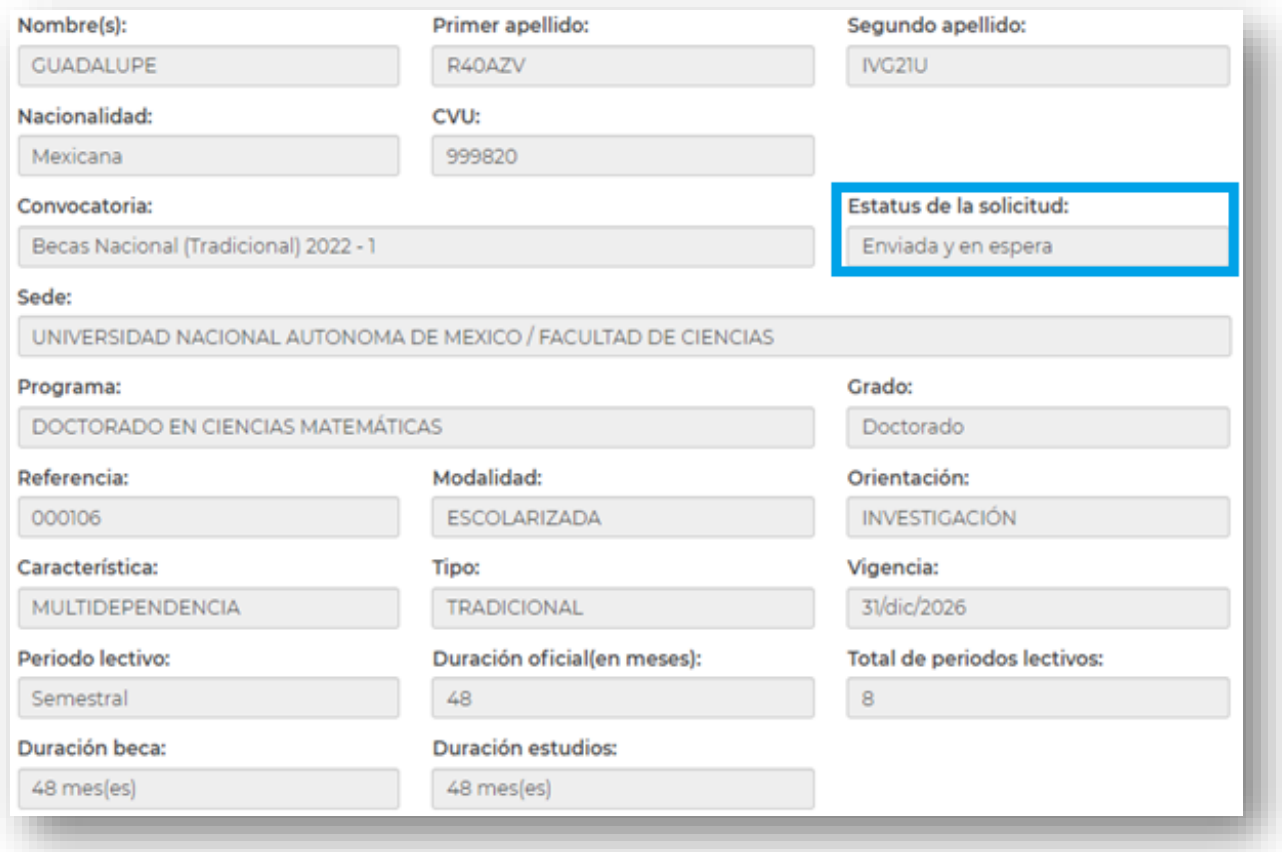

13. Firma de solicitud y convenio.

En caso de que su solicitud de beca sea autorizada debe firmar la solicitud y el convenio. Ingresar al sistema mediante el menú **Formalización, Solicitudes** y en la solicitud con estatus de **Asignada para formalización** o **En formalización** seleccionar **Asignar** con el ícono de lápiz ubicado a la derecha, en la columna **Acciones.**

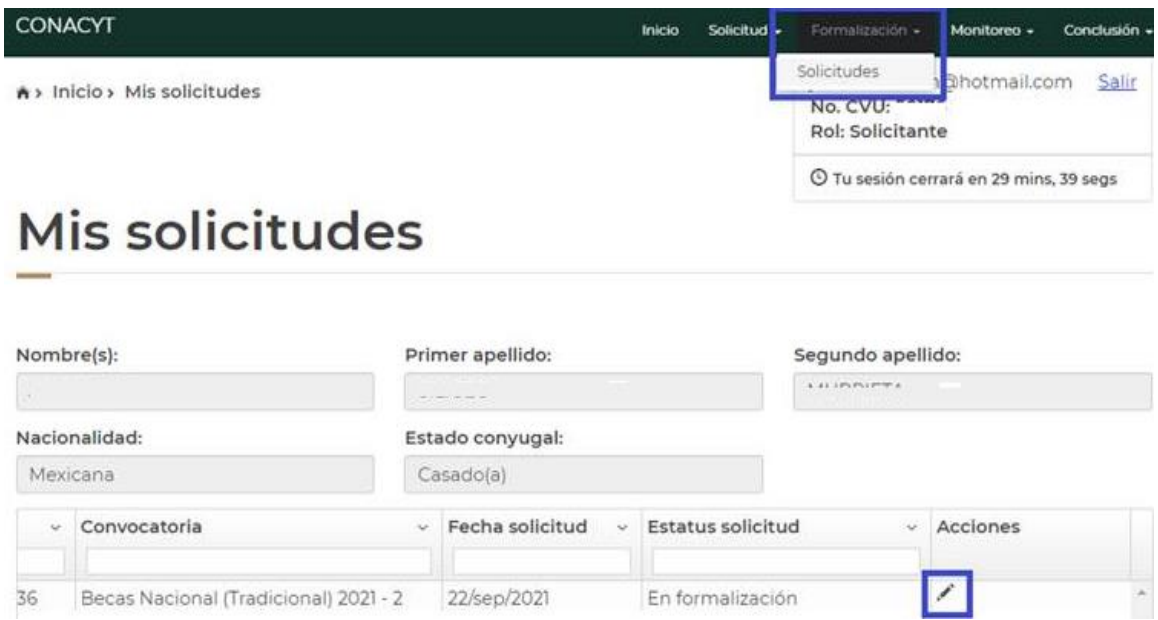

En la siguiente pantalla, en la parte inferior de la hoja seleccionar la opción **Firmar convenio**, dando clic en el ícono de lápiz ubicado a la derecha.

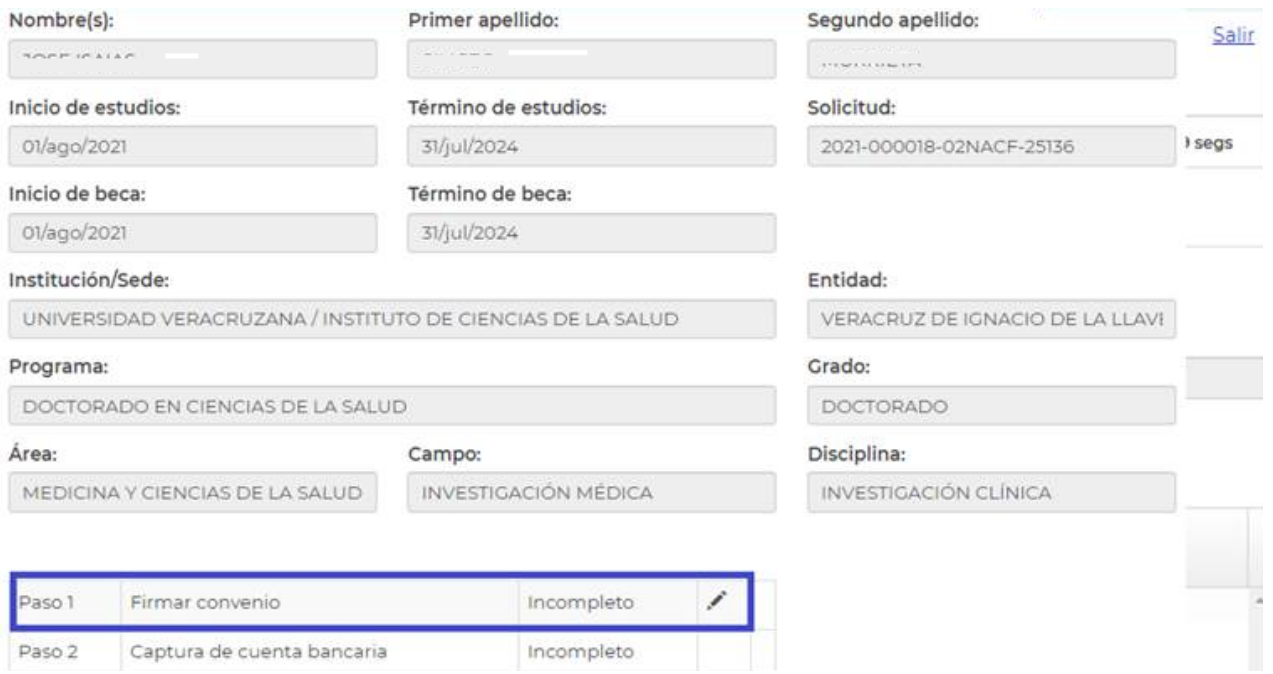

Debe descargar los documentos dando clic en el botón ubicado a la derecha y a continuación damos clic en el botón **Firma web**.

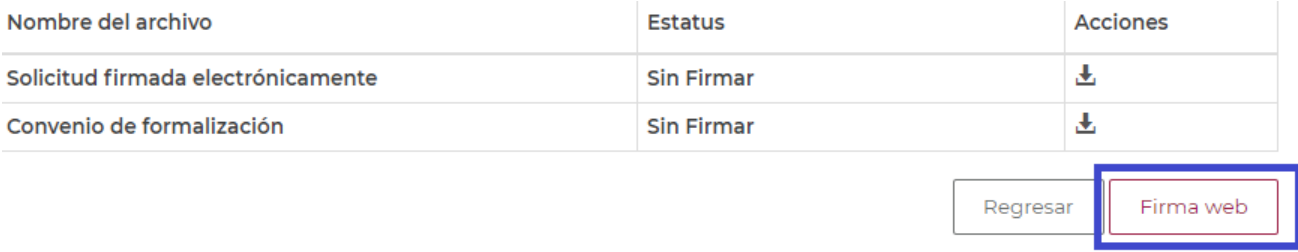

El sistema mostrará la siguiente pantalla en donde se debe seleccionar el documento a firmar, en este caso la **Firma de solicitud**.

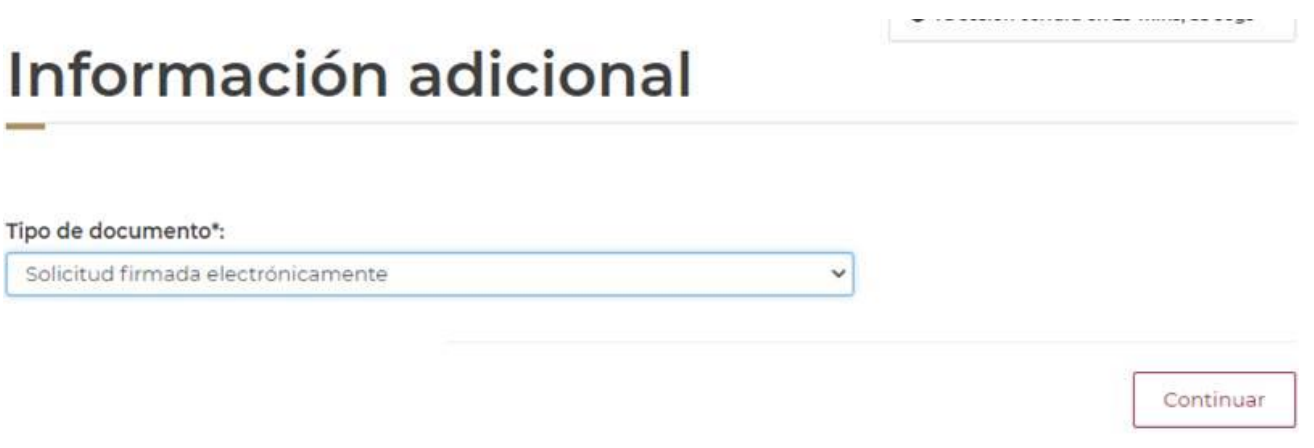

Para la firma del convenio, ingresar el Certificado (.cer), la Clave privada (.key) y la contraseña de clave privada de la **Firma SAT** y presionar el botón **Firmar.**

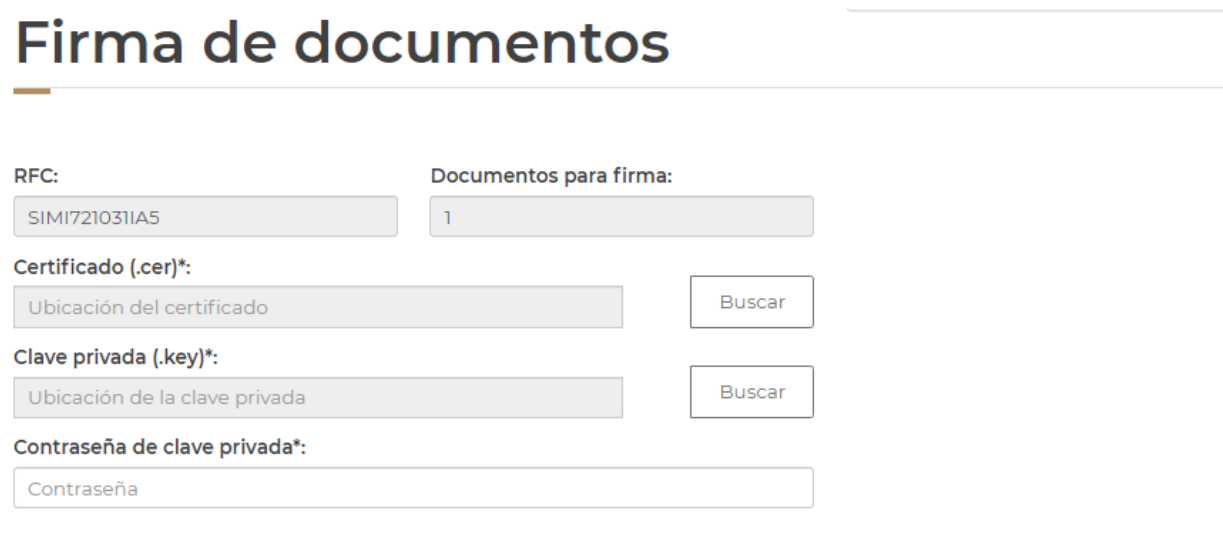

\* Campos obligatorios

14. Registro de cuenta bancaria.

Para las personas aspirantes de nacionalidad mexicana, Conacyt gestionará el trámite para la apertura de la cuenta de la Institución bancaria, por lo que no será necesario que acudan a la sucursal bancaria a tramitarla.

En el caso de las personas aspirantes de nacionalidad extranjera sí será necesario que acudan directamente a la sucursal bancaria a realizar el trámite de apertura de la cuenta bancaria, ya que la cuenta digital no aplica para estudiantes de nacionalidad extranjera por las validaciones con RENAPO (Registro Nacional de Población).

Para registrar la cuenta bancaria, consultar el Manual de apertura y registro de la cuenta [digital.](https://conacyt.mx/wp-content/uploads/convocatorias/becas_nacionales/conv_abiertas_becas_nal/ACDBBVA-22.pdf)

15. Formalización.

Una vez registrada la información de su cuenta bancaria y su postulación, después del estatus **Cuenta aceptada**, el Conacyt formalizará su postulación.